# **MY CLINIC WALKS - PATIENT IDENTIFICATION**

**Walrus Walkthrough**

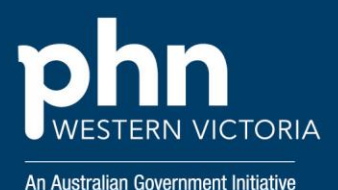

### Step 1

**Login to Walrus** using your POLAR credentials.

Haven't downloaded Walrus to your PC yet? Follow the [instructions here.](https://practiceconnect.com.au/wp-content/uploads/POLAR-Walkthrough-Installing-Walrus.pdf)

### Step 2

When viewing the patient file, navigate to the Walrus window.

If Walrus is not showing, you can locate the Walrus application as seen below in the "show hidden icons" tab *(refer back to Walrus Instructions to configure Walrus to always show on your screen by default).*

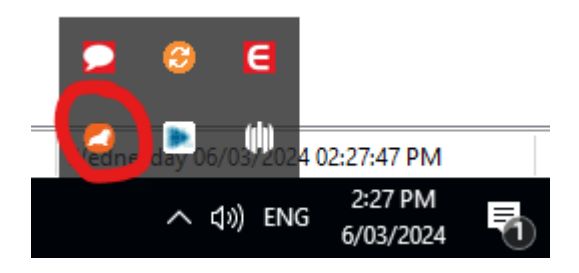

### Step 4

#### *Or*

Select the "Risk" icon to view patient risk categories. Identify patient with these risk categories:

- AusDRisk Category High
- Risk Category for CVD At Risk

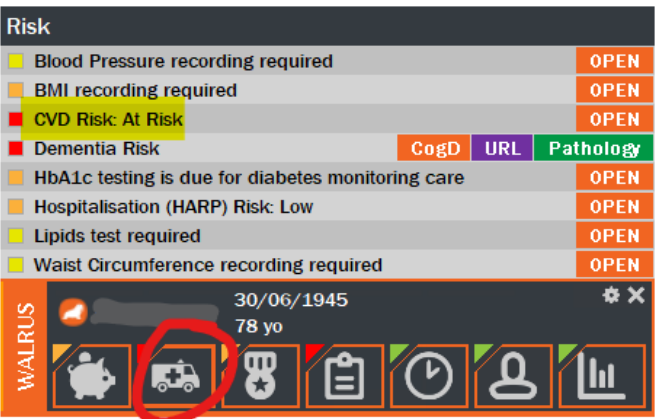

# Step 3

Select the "Patient Clinic Summary" icon to view information about the patients' allergies, diagnosis, medications, immunisations.

Identify patients with these diagnoses:

- Diabetes COPD
- Stable ischaemic heart disease Chronic pain
- Anxiety or depression Osteoarthritis
- 
- -

# Discussion and Referral

Based off the the patient criteria in the previous steps, begin the conversation about the My Clinic Walks program to discuss their interest, and action as required.

#### **Support**

Please reach out to [digitalhealth@westvicphn.com.au](mailto:digitalhealth@westvicphn.com.au) for further support.

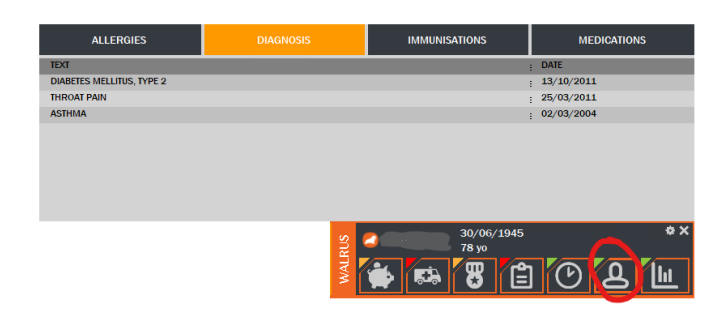